# Editar - Eliminar Mercancía

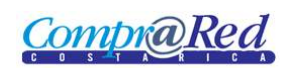

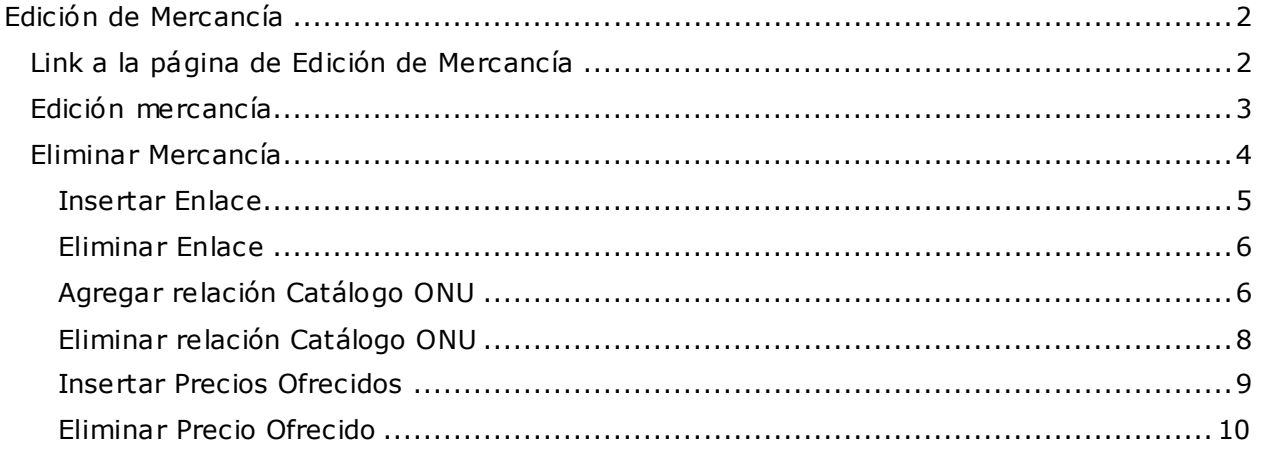

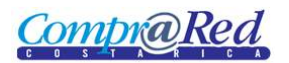

## <span id="page-1-0"></span>**Edición de Mercancía**

## <span id="page-1-1"></span>**Link a la página de Edición de Mercancía**

Para poder realizar modificaciones a la mercancía, Enlace, relación con Catálogo ONU y Precios Ofrecidos el usuario tiene que estar autenticado en el sistema y que tenga un rol de **Catálogo de Mercanc ías** (código **Adm iPrueba**)

Se ingresa a la página de Búsqueda de mercancías, se realiza una búsqueda, se escoge la mercancía y cuando se ingresa a la página de información de la mercancía se da click al link *Editar*.

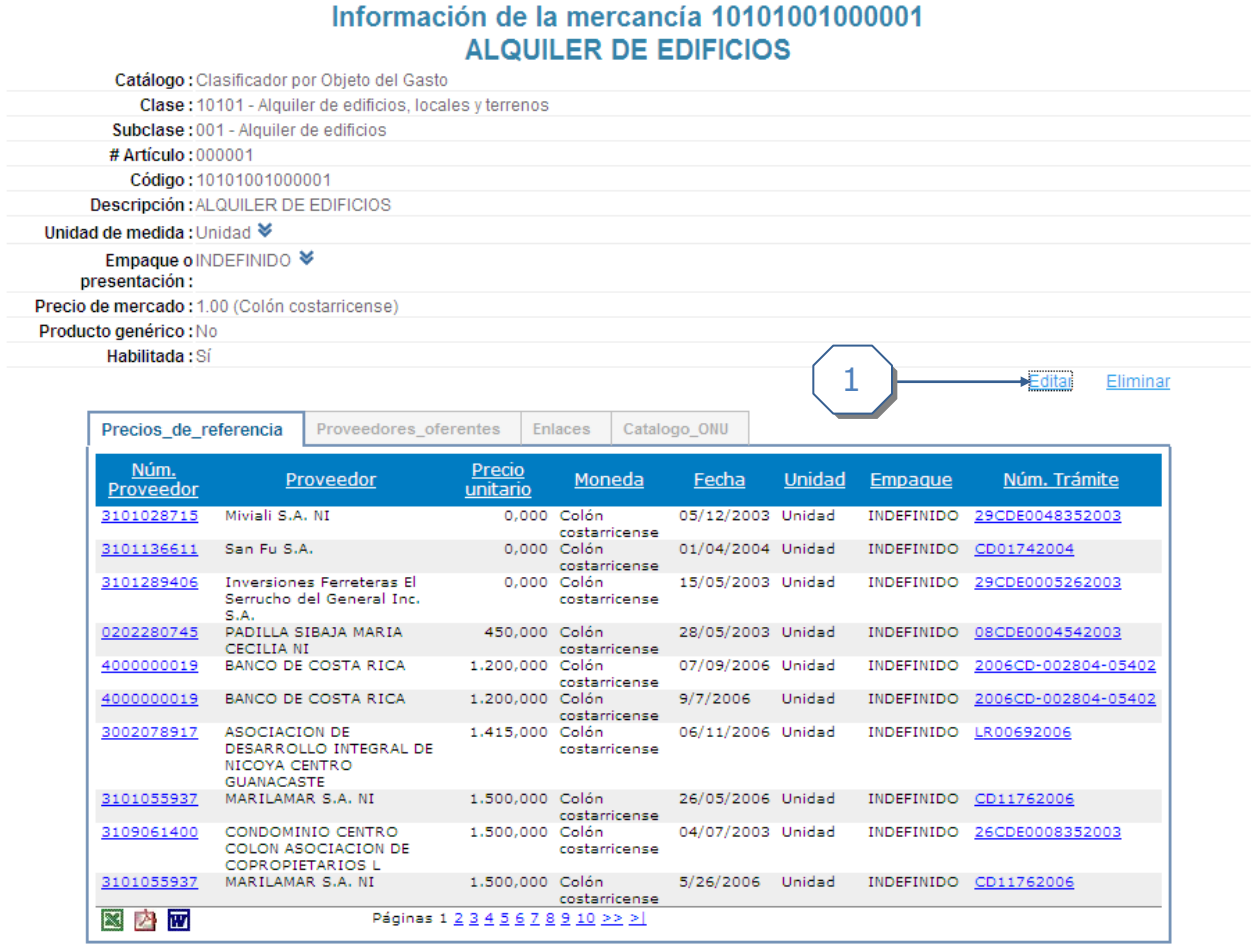

Nueva búsqueda...

1. Dar click al link de *Editar.*

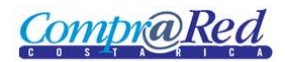

## <span id="page-2-0"></span>**Edición mercancía**

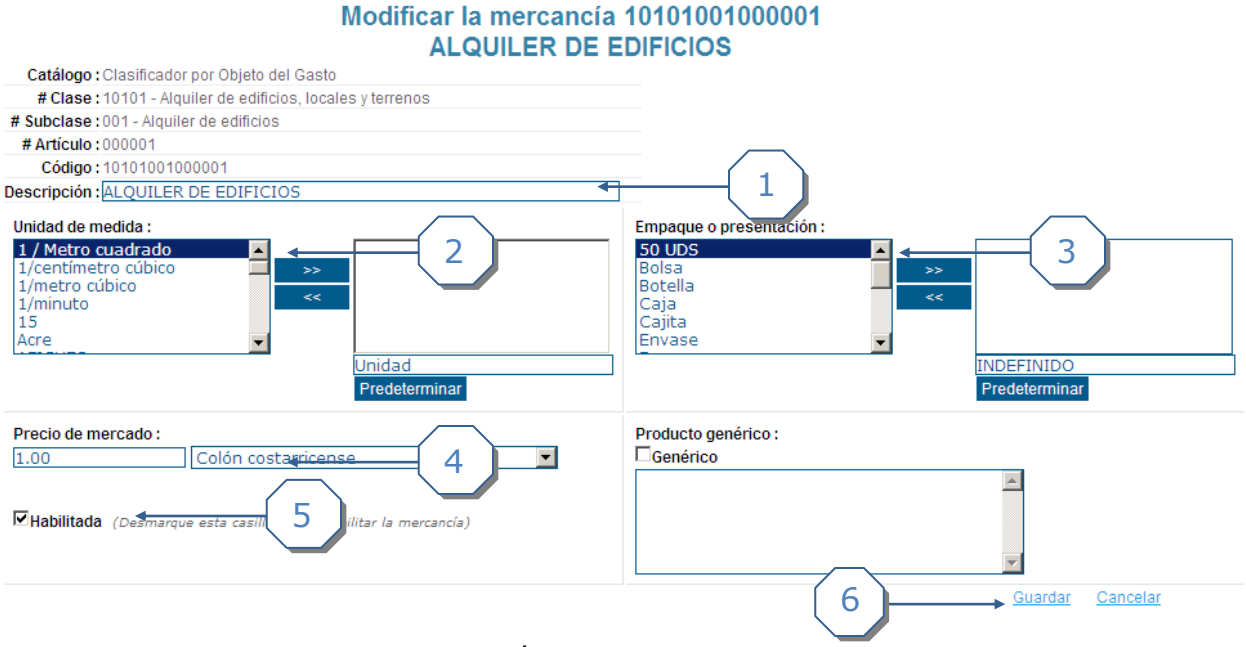

- 1. Se puede modificar la Descripción.
- 2. Se puede modificar la Unidad de medida.
- 3. Se puede modificar el Empaque o presentación.
- 4. Se puede modificar el Precio de mercado.
- 5. Se puede habilitar o inhabilitar una mercancía para no utilizarse más (si se quiere inhabilitar la mercancía se desmarca la casilla y se ingresa en el campo de texto el nuevo código o mercancía sustituta):

**Inhabilitada** (Marque esta casilla para habilitar la mercancía) Asociar con mercancía: 10101001000050 **Buscar** 

10101001000050 ALQUILER DE EDIFICOS Y TERRENOS (CONTRATO MARCO)

6. Se da click al link de *Guardar* para modificar la mercancía. Si se va a inhabilitar la mercancía para sustituirla por otro código entonces se muestra este mensaje:

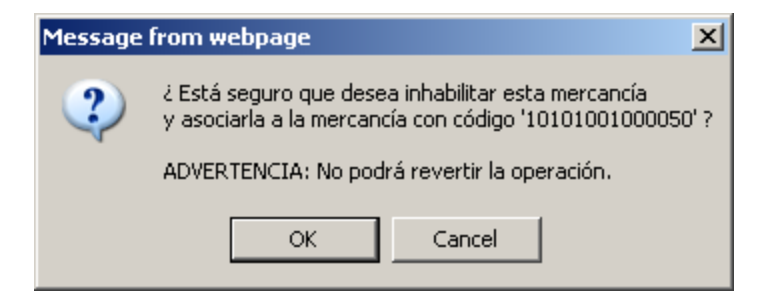

Si se guarda la información de la mercancía y ésta ya estaba inhabilitada entonces este mensa je no se muestra, se muestra sólo al momento de inhabilitarla.

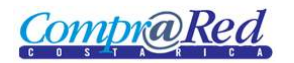

## <span id="page-3-0"></span>**Eliminar Mercancía**

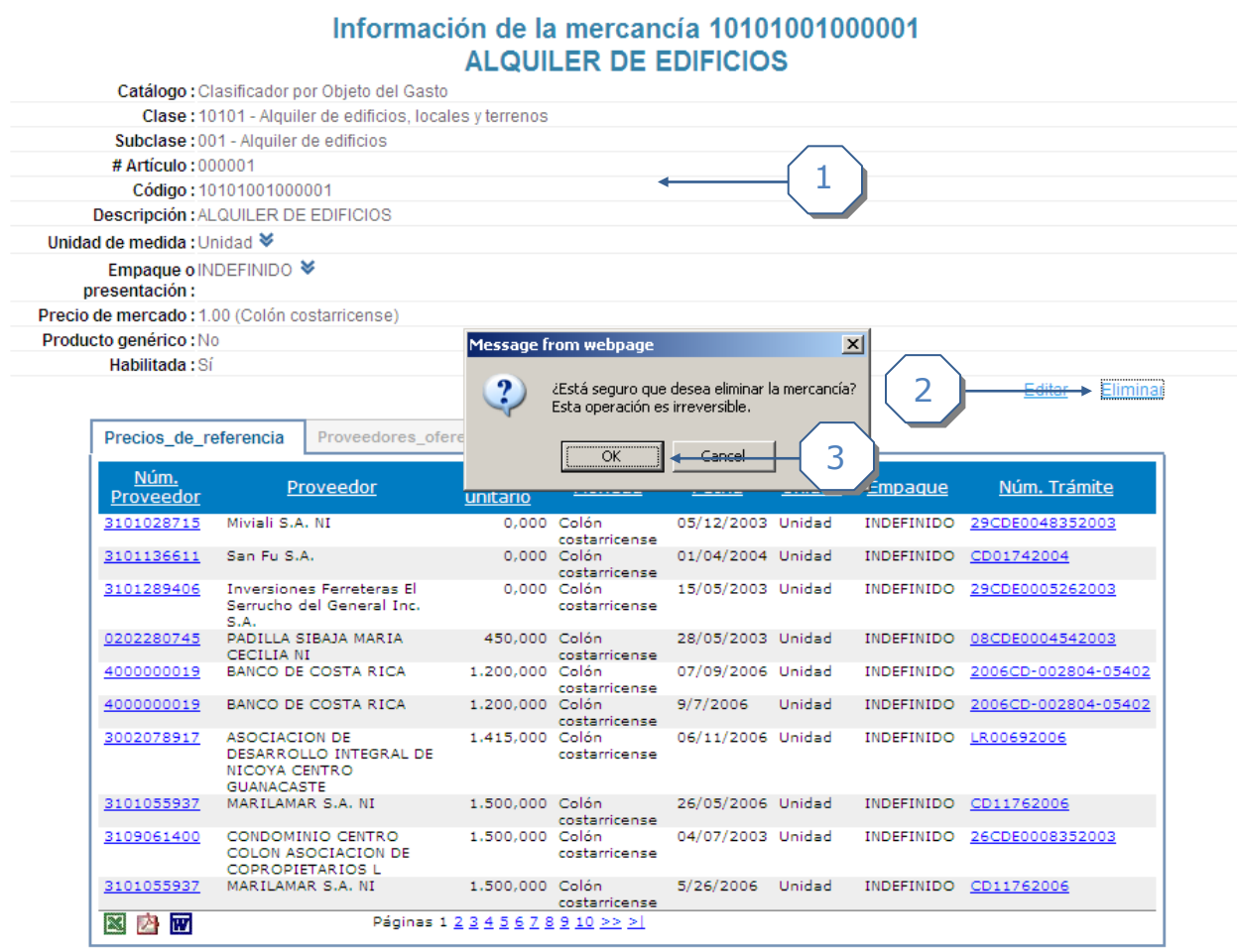

Nueva búsqueda...

- 1. Se muestra la información de la mercancía.
- 2. Se da click al link de *Eliminar.*
- 3. Se acepta el cuadro de confirmación.

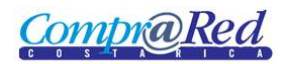

## <span id="page-4-0"></span>*Insertar Enlace*

En la página de información de la mercancía en las pestañas de información darle click a la pestaña de enlace, dentro se encuentra los campos para completar la información y el link para insertar el enlace.

#### Información de la mercancía 10101000000000 Alquiler de edificios, locales y terrenos

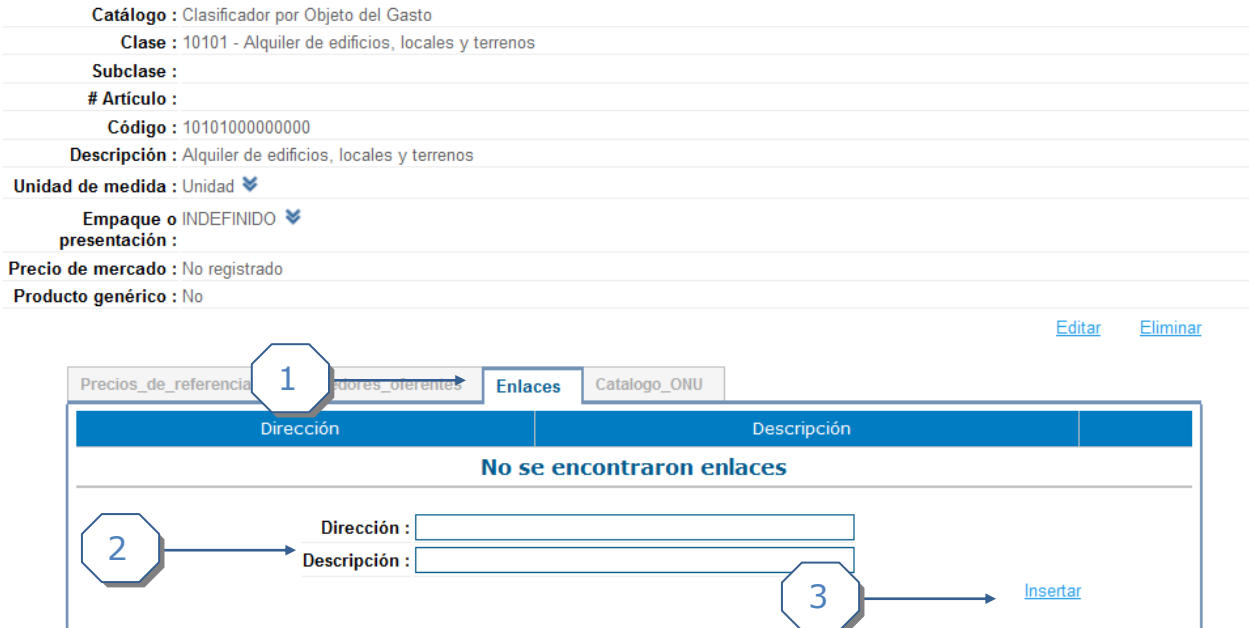

Nueva búsqueda...

- 1. Pestaña de Información de los enlaces.
- 2. Se debe de completar la siguiente información:
	- a. Dirección del enlace.
	- b. Descripción del enlace.
- 3. Link para insertar el enlace.

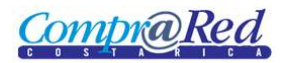

## <span id="page-5-0"></span>*Eliminar Enlace*

En la pestaña de información del enlace, se muestra el listado de enlaces relacionados a la mercancía, por cada enlace existe una imagen "X" con la cual se puede eliminar el enlace.

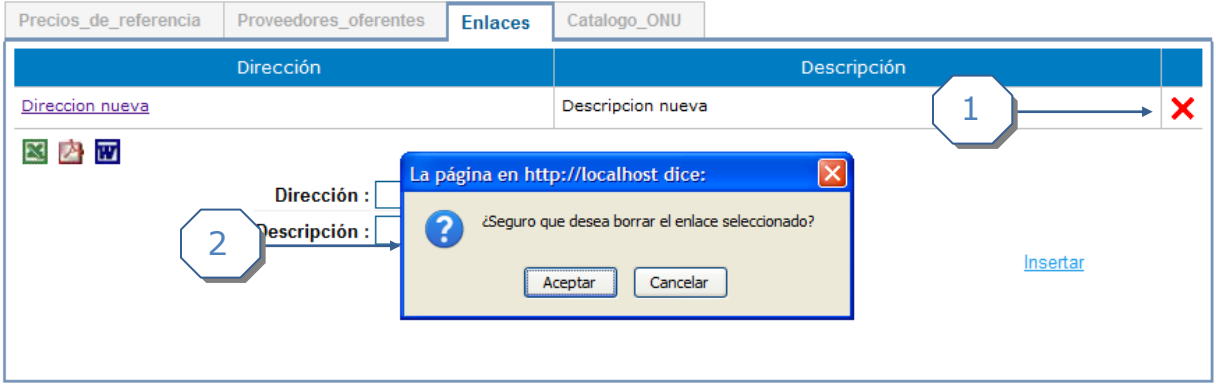

- 1. Dar click a imagen "X" para eliminar el enlace.
- 2. Aceptar cuadro de confirmación.

## <span id="page-5-1"></span>*Agregar relación Catálogo ONU*

Las relaciones catálogo ONU no aplica para clases y subclases solo para mercancías concretas.

#### Información de la mercancía 10101000000000 Alquiler de edificios, locales y terrenos

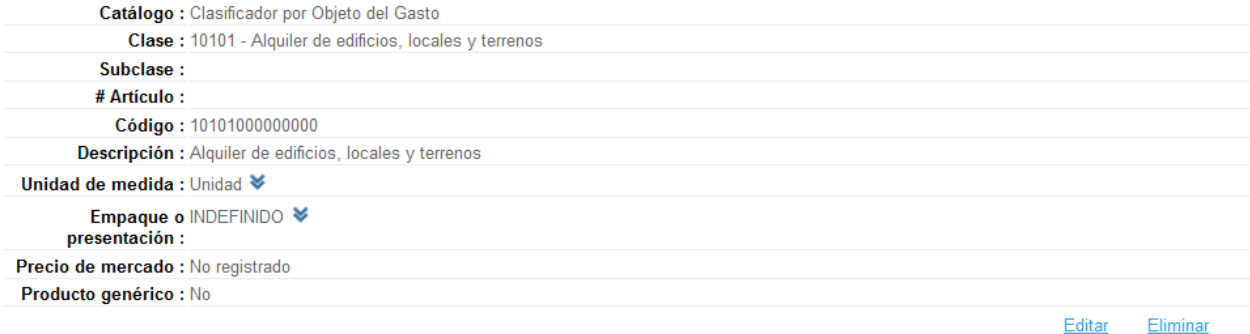

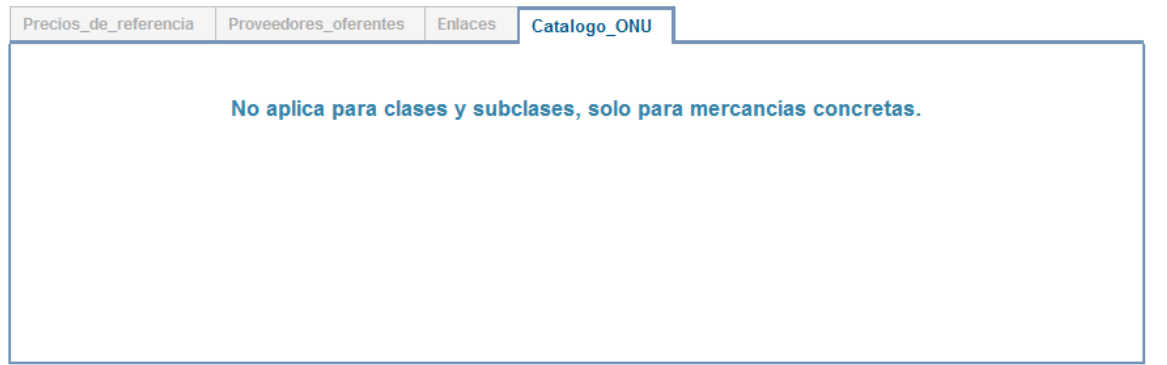

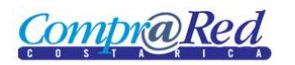

#### Información de la mercancía 10101001000001 **ALQUILER DE EDIFICIOS**

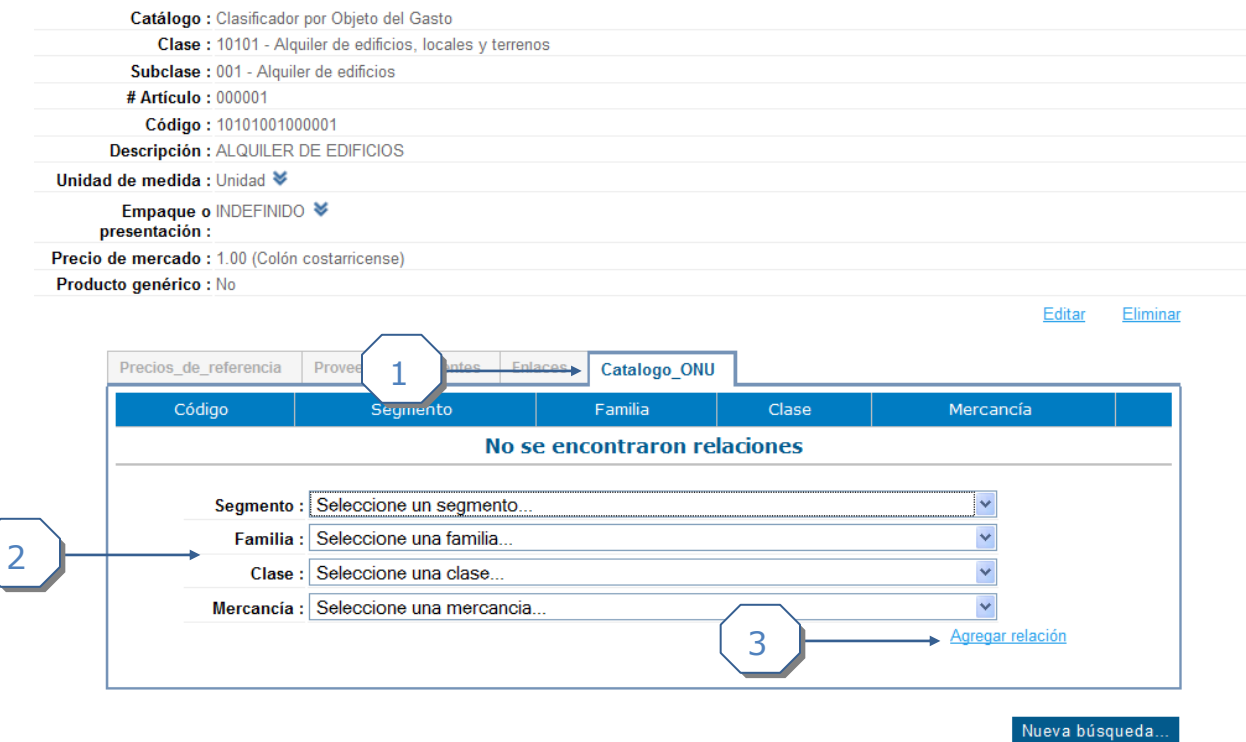

- 1. Pestaña de Información de Catálogo ONU.
- 2. Se debe de completar la siguiente información:
	- a. Escoger el segmento.
	- b. Escoger la familia.
	- c. Escoger la clase.
	- d. Escoger la mercancía.
- 3. Link para agregar la relación.

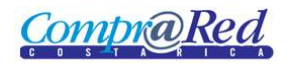

## <span id="page-7-0"></span>*Eliminar relación Catálogo ONU*

En la pestaña de información del Catálogo ONU, se muestra la información del catálogo relacionado a la mercancía, por cada ítem del listado existe una imagen "X" con la cual se puede eliminar la relación.

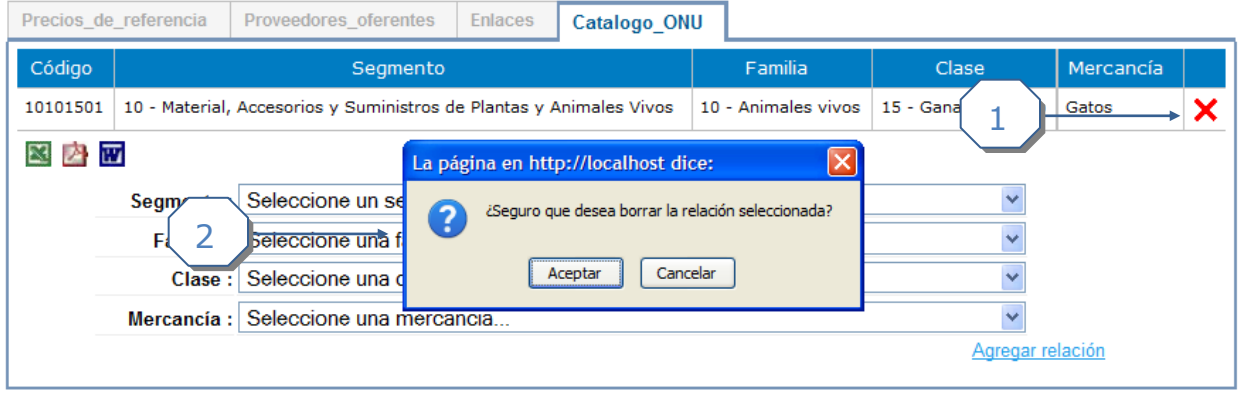

Nueva búsqueda...

- 1. Dar click a imagen "X" para eliminar la relación.
- 2. Aceptar cuadro de confirmación.

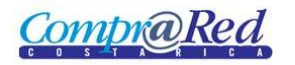

## <span id="page-8-0"></span>*Insertar Precios Ofrecidos*

En la página de información de la mercancía, en la pestana de Proveedores Oferentes se encuentra un listado donde por cada item hay una columna *Detalle,* al darle click se muestra una ventana donde se puede ingresar y eliminar un Precio Of recido.

#### Información de la mercancía 10101001000001 **ALQUILER DE EDIFICIOS**

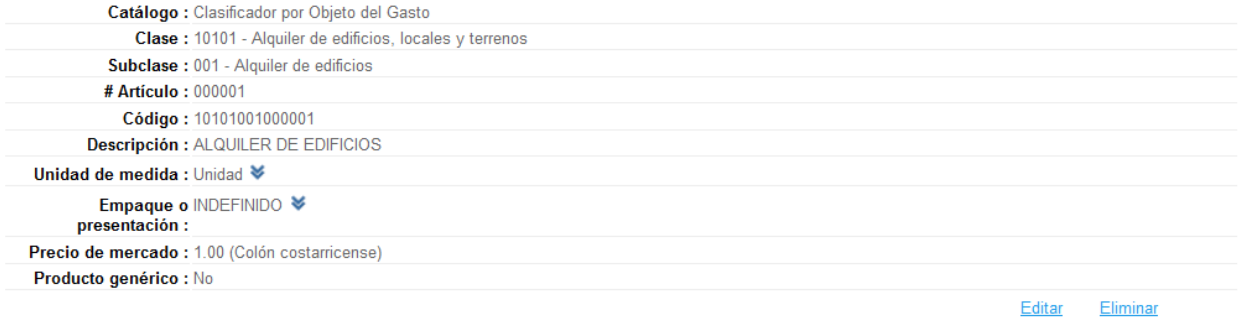

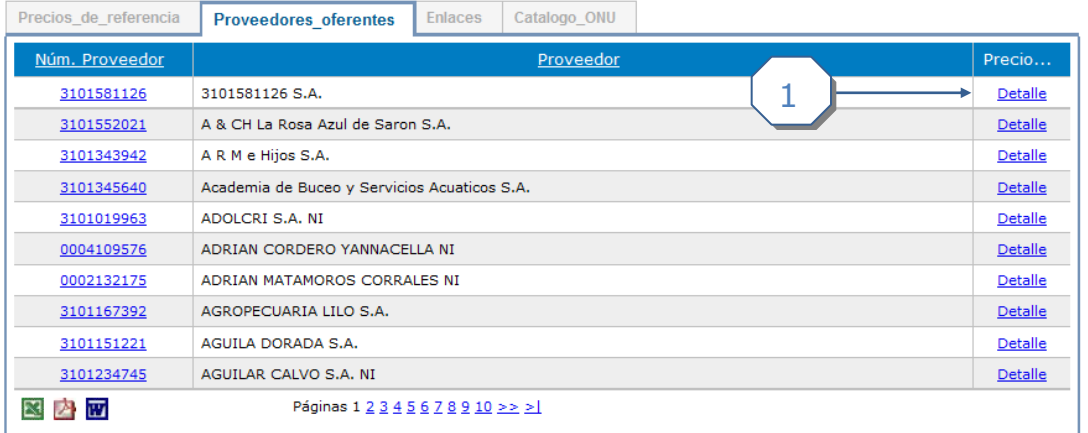

1. Columna *Detalle* donde se puede dar click e insertar, eliminar un Precio Of recido.

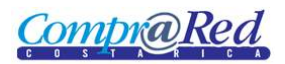

## Proveedor: 3101581126 3101581126 S.A.

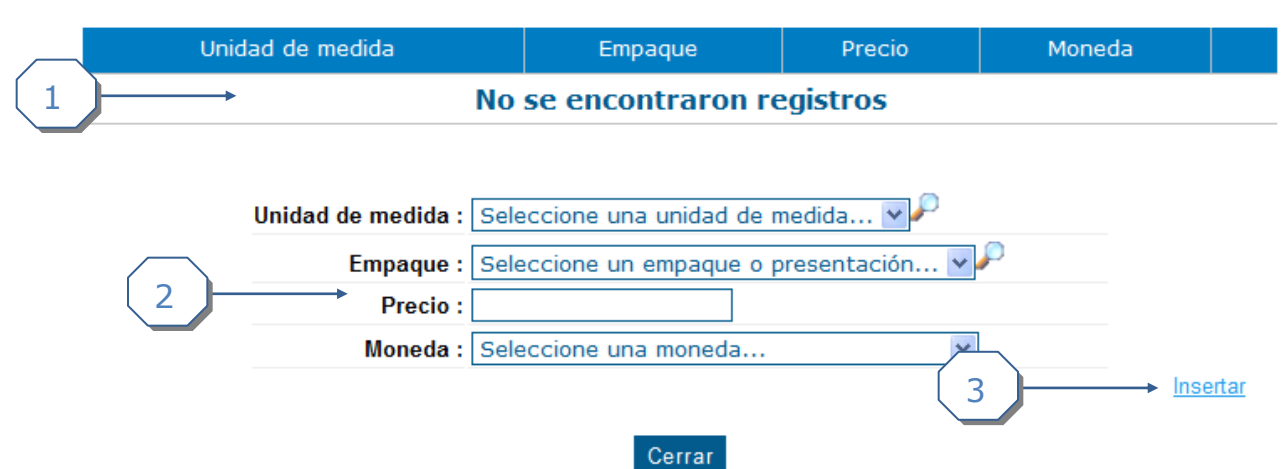

- 1. Listado de Precios Ofrecidos del Proveedor por la mercanc ía.
- 2. Información que se debe completar para ingresar el precio ofrecido.
	- a. Unidad de medida.
	- b. Empaque.
	- c. Precio.
	- d. Moneda.
- 3. Link para insertar un precio ofrecido.

## <span id="page-9-0"></span>*Eliminar Precio Ofrecido*

#### Proveedor: 3101581126 3101581126 S.A.

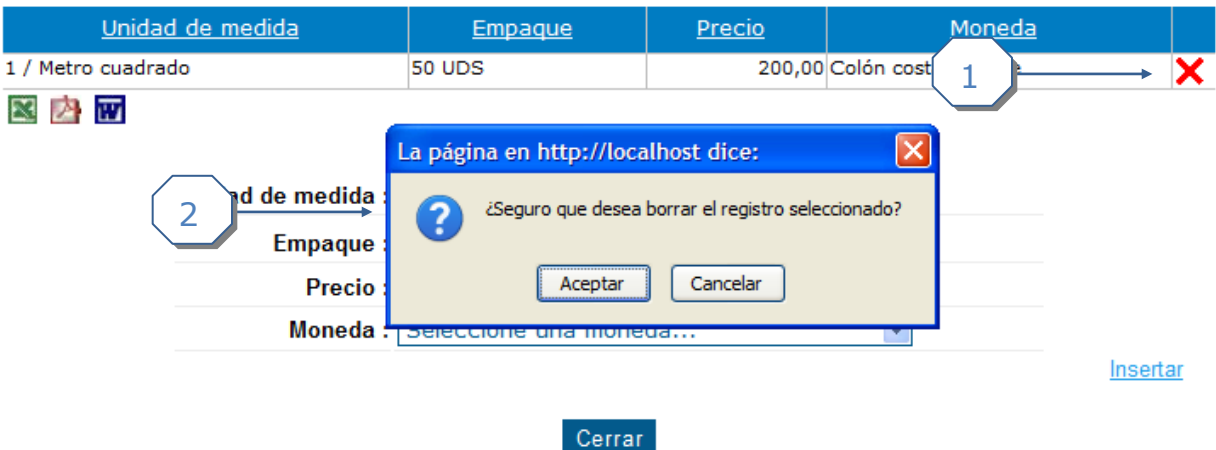

- 1. Imagen "X" donde se puede eliminar un precio.
- 2. Cuadro de Confirmación para eliminar.